# Configurar o ajuste de VNIC no modo gerenciado de interceptação  $\ddot{\phantom{0}}$

## **Contents**

**Introduction Prerequisites Requirements** Componentes Utilizados **Configurar Verificar** Valide as configurações do adaptador no RHEL. Valide as configurações do adaptador no VMware ESXi. Valide as configurações do adaptador diretamente no UCS. Informações Relacionadas

## Introduction

Este documento descreve as opções de ajuste para os adaptadores VNIC no modo gerenciado de interceptação (IMM) através dos perfis de servidor.

## **Prerequisites**

Configurações recomendadas do SO para adaptadores ethernet:

As políticas operacionais de computação, armazenamento e gerenciamento devem ser configuradas com antecedência.

### **Requirements**

A Cisco recomenda que você tenha conhecimento destes tópicos:

- Modo Gerenciado de Intervisão
- Conectividade de rede física
- Configurações do adaptador Ethernet recomendadas pelo SO
- Elementos de ajuste de VNIC

### Componentes Utilizados

As informações neste documento são baseadas nestas versões de software e hardware:

- $\cdot$  Firmware UCS-B200-M5 4.2(1a)
- Interconexão em malha Cisco UCS 6454, firmware 4.2(1e)
- Software como servico (SaaS) da Intersight

The information in this document was created from the devices in a specific lab environment. All of the devices used in this document started with a cleared (default) configuration. Se a rede estiver ativa, certifique-se de que você entenda o impacto potencial de qualquer comando.

## **Configurar**

Etapa 1. Identificar o adaptador VIC e a ID do slot no servidor

Navegue até a guia Servers > Inventory > selecione a opção Network Adapters.

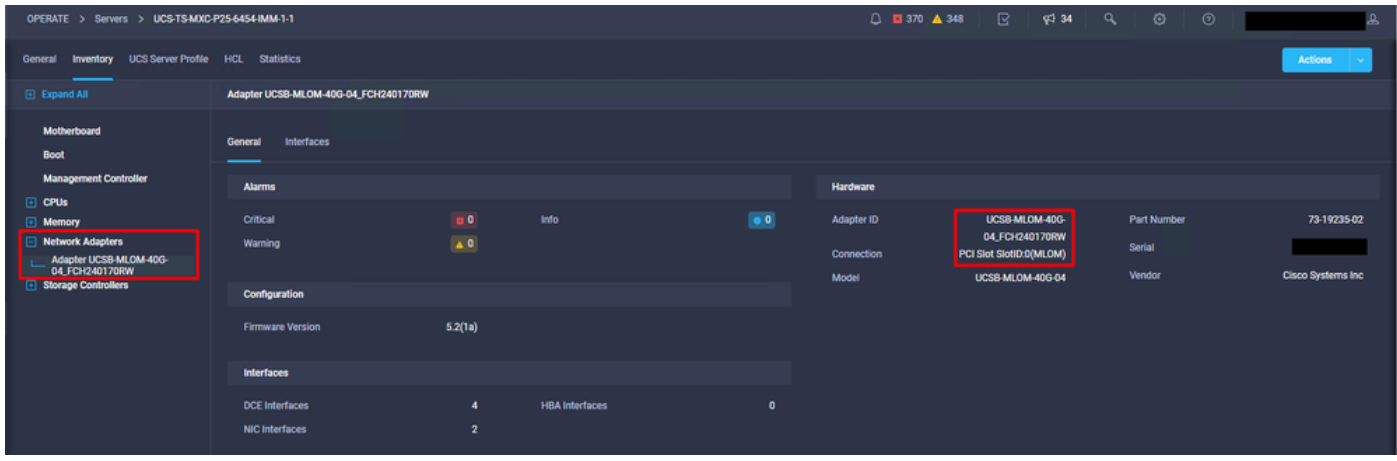

Etapa 2. Criar política do Adaptador Ethernet

Crie a política do Adaptador Ethernet com os valores sugeridos pelo Fornecedor do SO.

Navegue até a guia Policies > Create Policy > Select Ethernet Adapter.

# **Select Policy Type**

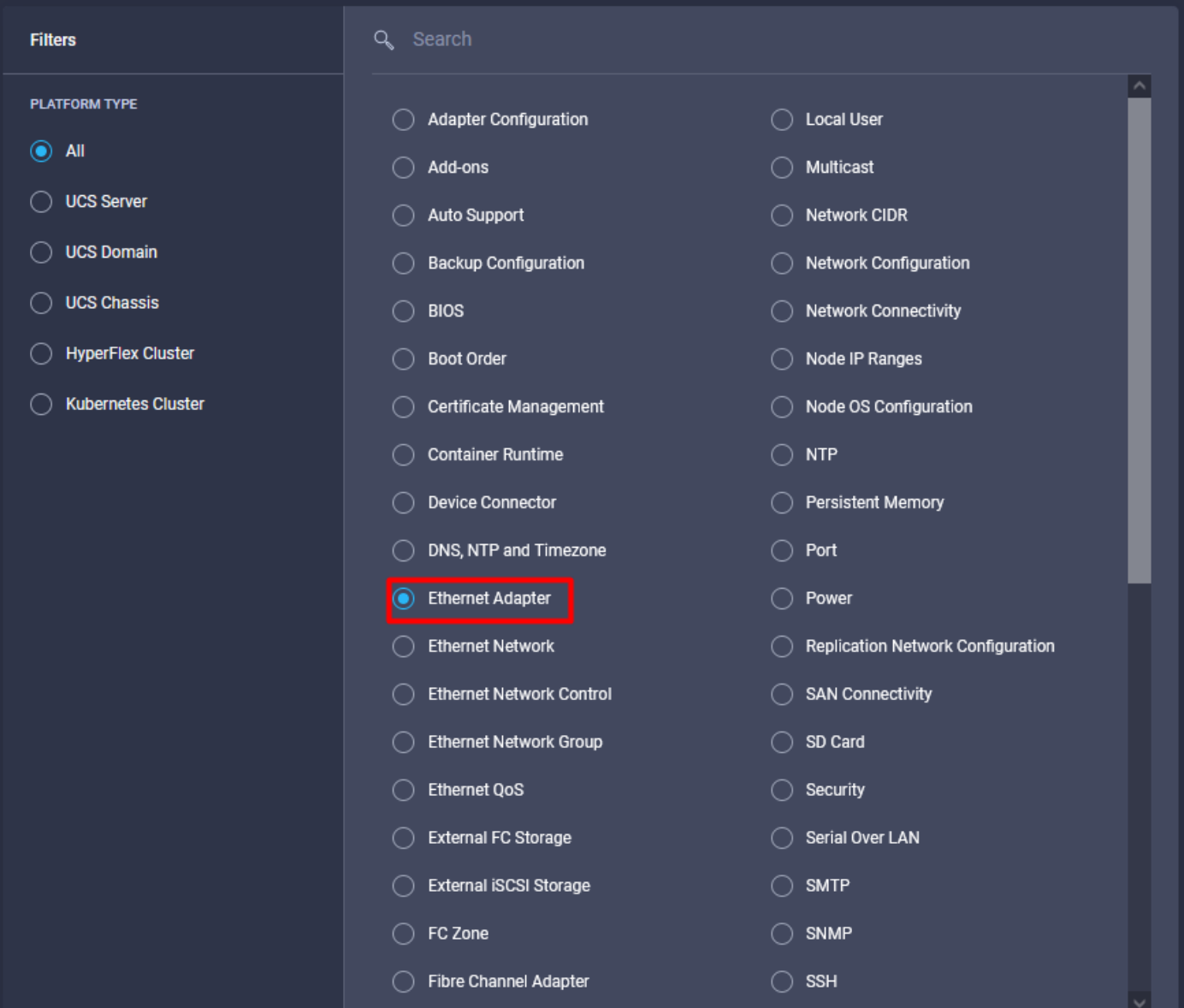

No menu Create Policy, selecione a Organization e forneça o Policy Name.

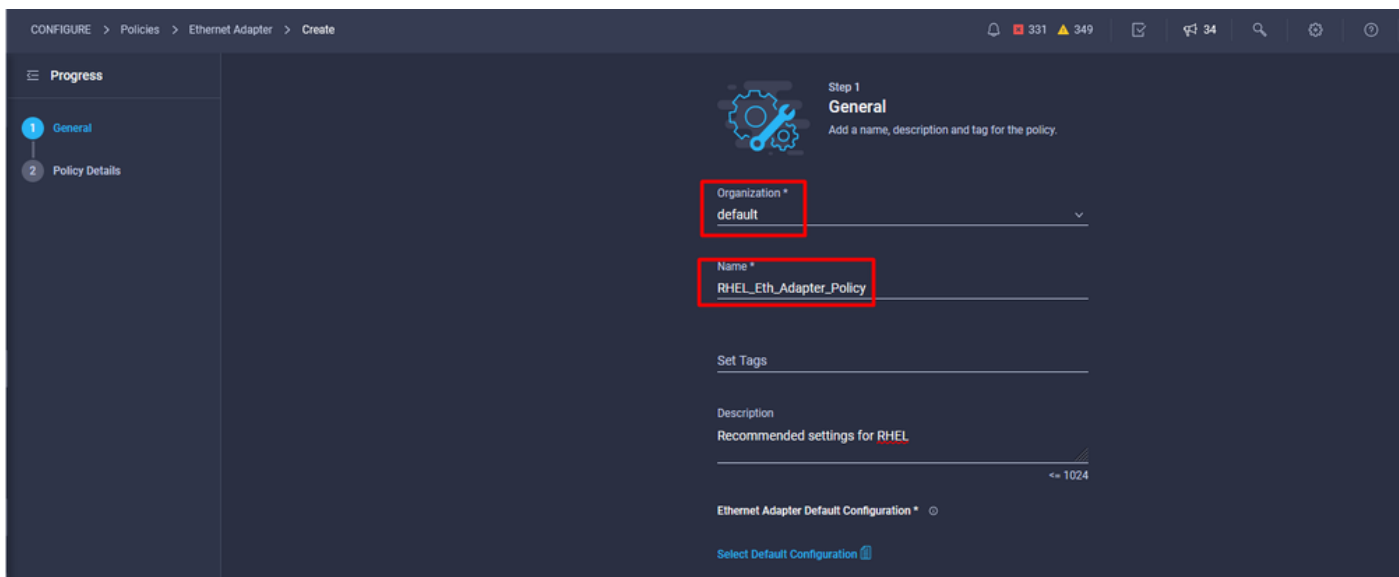

Etapa 3. Definir as configurações sugeridas pelo fornecedor do sistema operacional. Geralmente, os recursos listados são configurados na Política de adaptador Ethernet:

- Filas de recebimento
- Filas de transmissão
- Tamanho do toque
- Filas de Conclusão
- Interrupções
- Ativar Receive Side Scaling (RSS) ou Accelerated Receive Flow Steering (ARFS)

Note: RSS e ARFS são mutuamente exclusivos, portanto, configure apenas um. Não configure ambos.

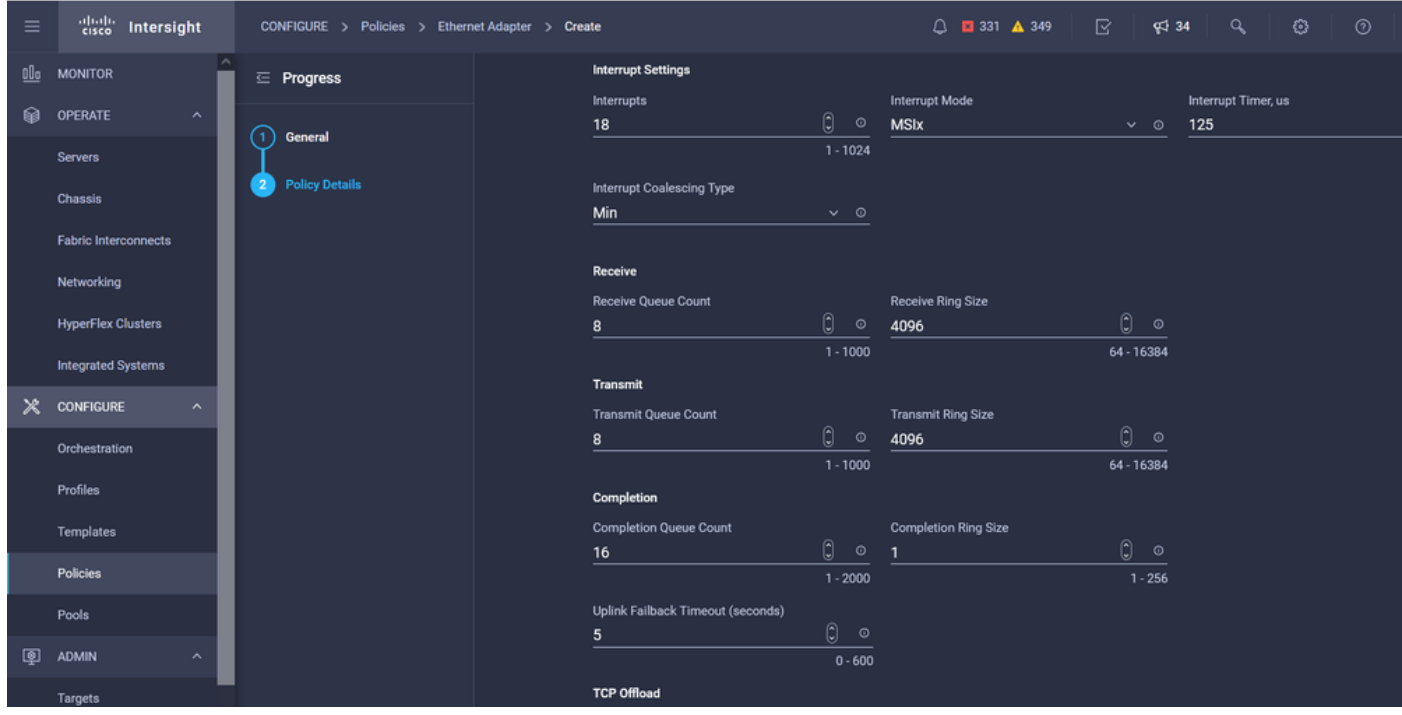

Depois de criada, atribua a política do adaptador Ethernet a uma política de conectividade LAN.

Etapa 4. Criar Política de Conectividade LAN

Navegue até a guia Policies > Create Policy > LAN Connectivity

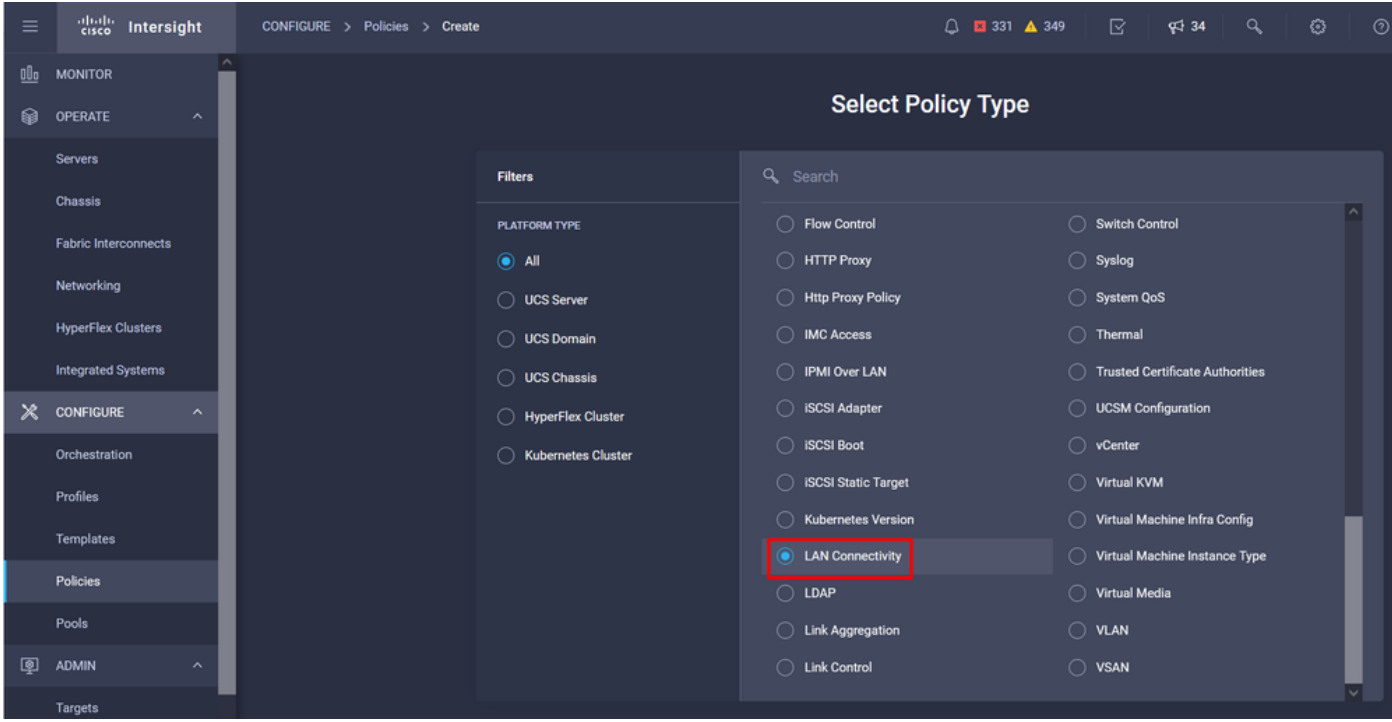

Selecione a Organização e forneça o Nome da política.

No destino, a plataforma seleciona UCS Server (FI-Attached).

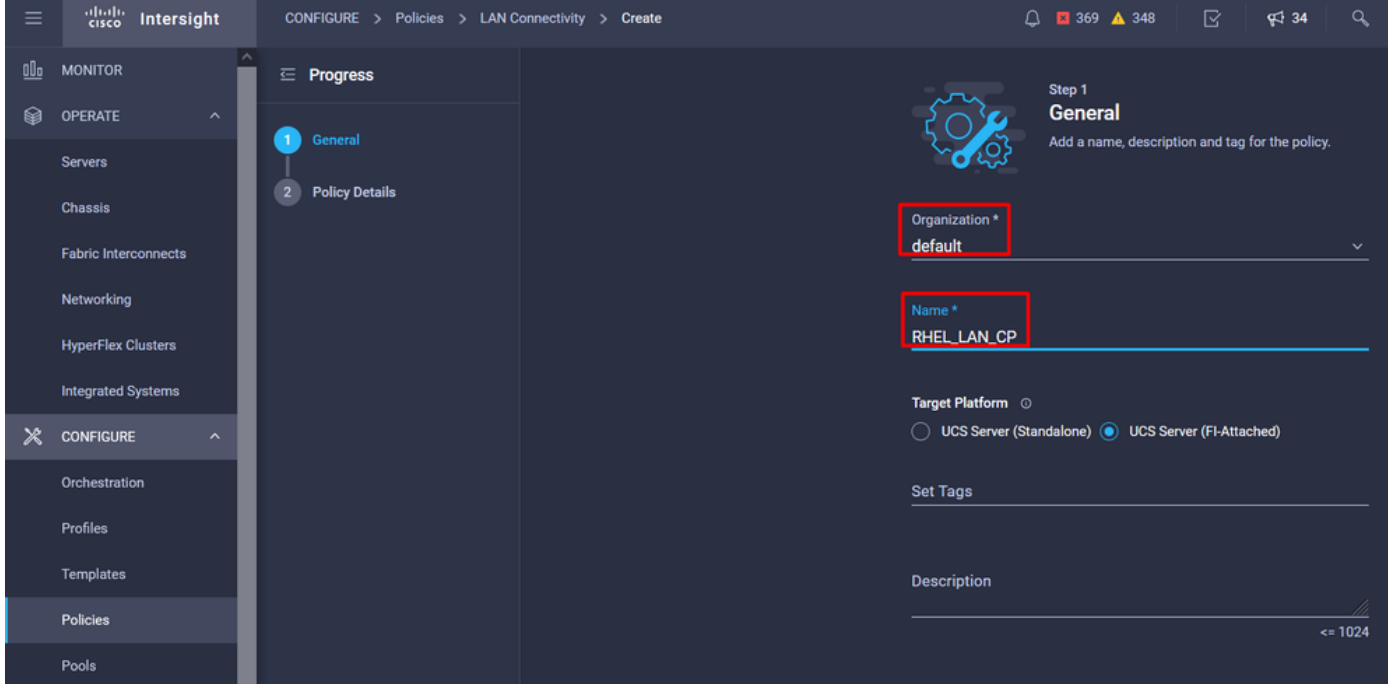

Na política de Conectividade LAN, navegue até a seção Configuração vNIC e configure pelo menos duas interfaces de rede. Neste exemplo, as interfaces eth0 e eth1 são criadas.

Na guia de configuração Add vNIC, em General, forneça o nome eth0.

Na seção MAC Address, selecione o MAC Address Pool apropriado.

Na seção Posicionamento, configure o ID do slot como MLOM.

Deixe as opções PCI Link e PCI Order com o valor 0 e Switch ID com a opção A.

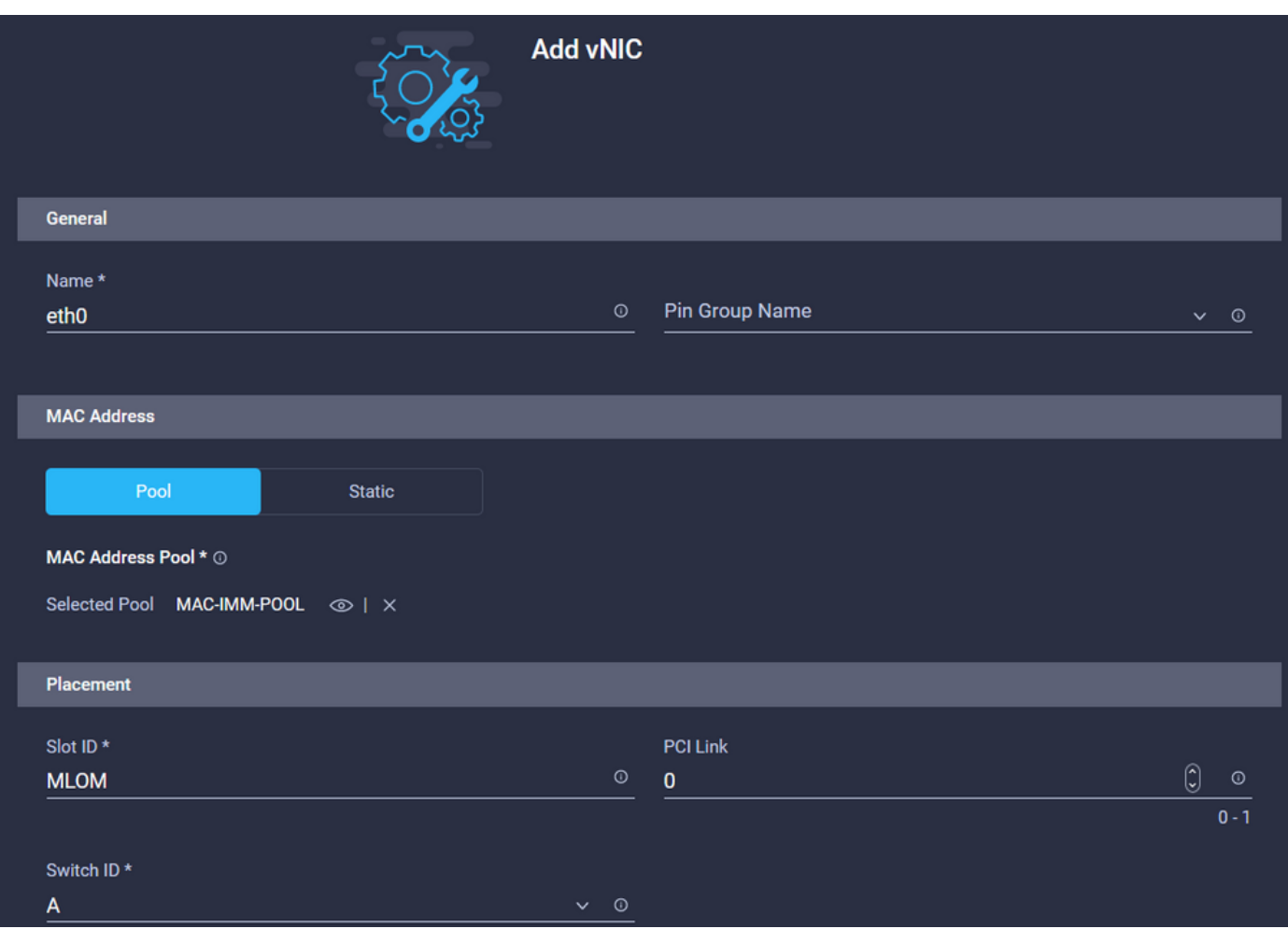

Navegue até o menu Nomenclatura de Dispositivo Consistente (CDN) e selecione Nome da VNIC.

Adicione as políticas Ethernet Network Group Policy, Ethernet Network Control Policy, Ethernet QoS e Ethernet Adapter.

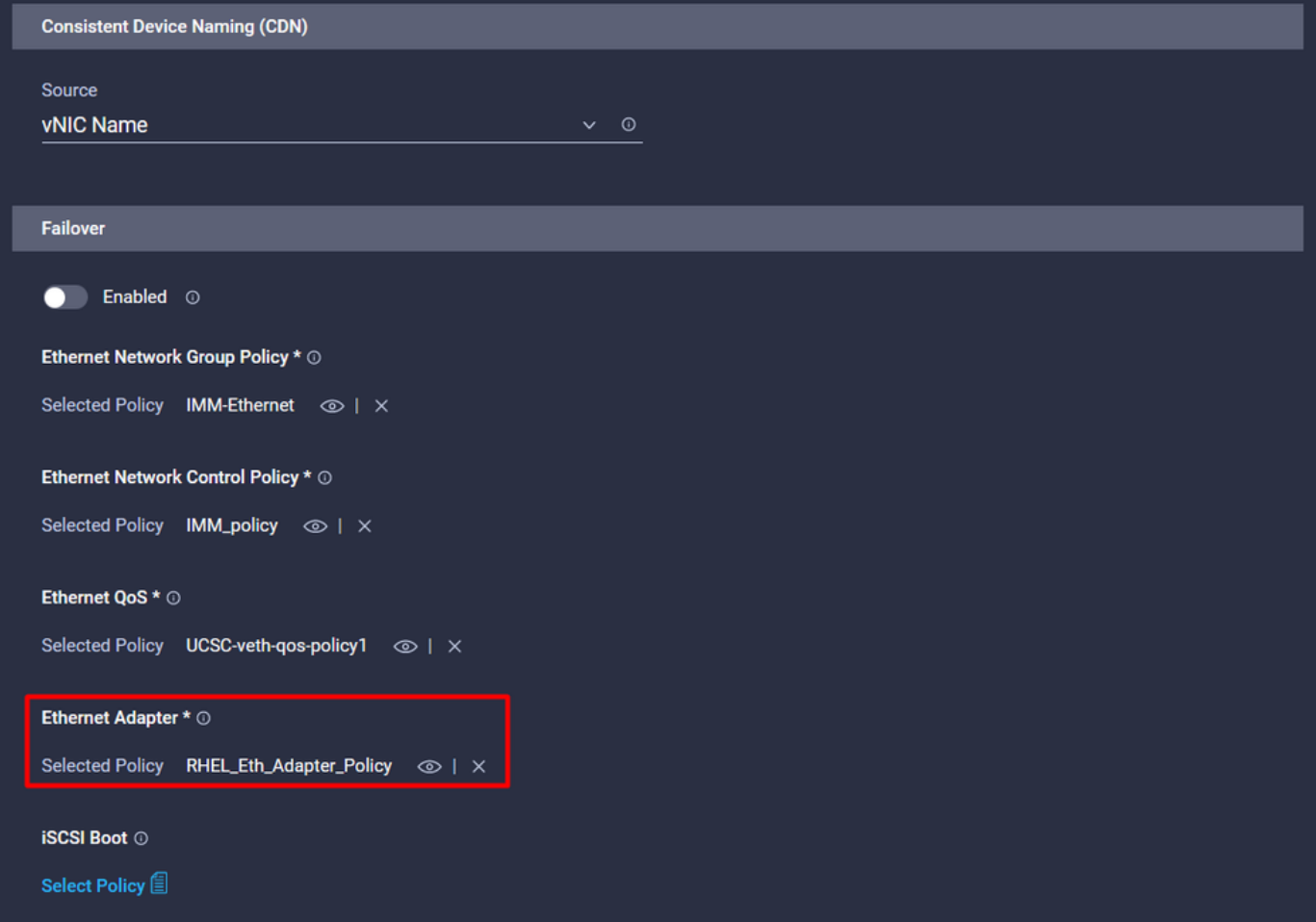

Repita as mesmas etapas para criar a interface eth1, configure os valores PCI Link, PCI Order e Switch ID de acordo.

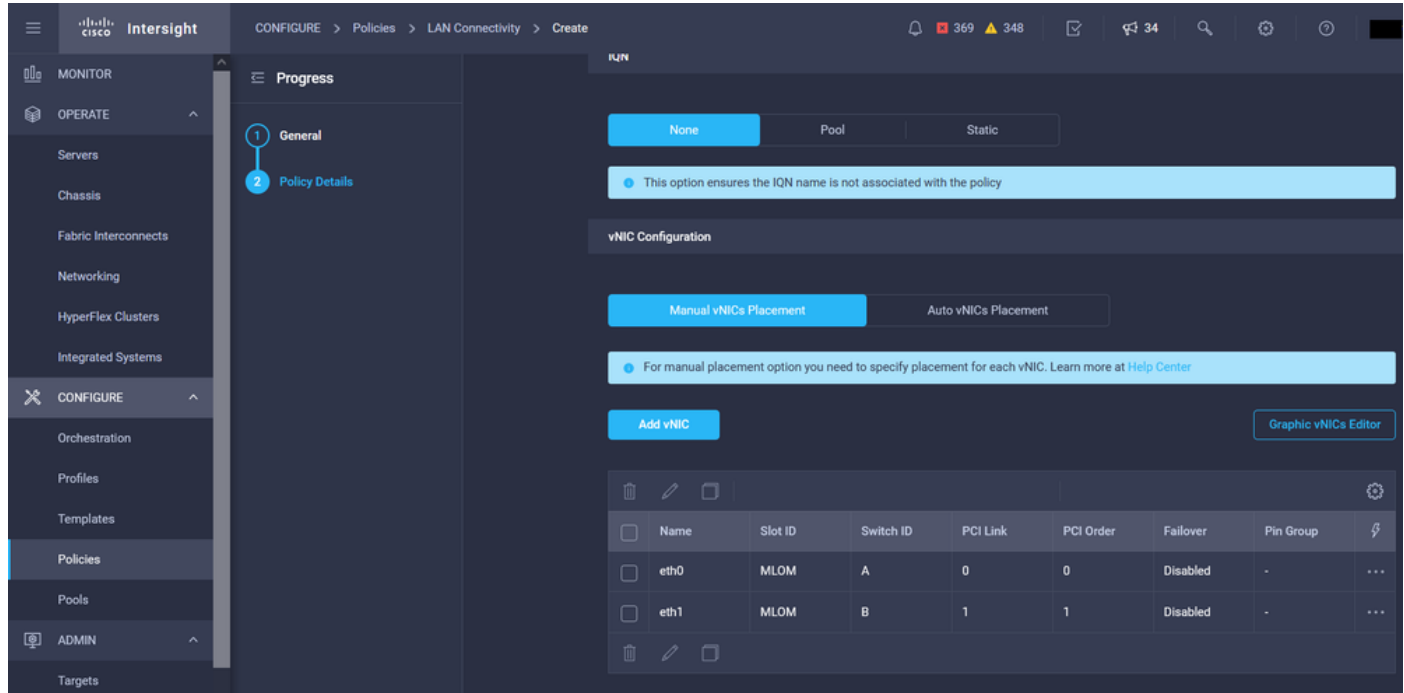

Por fim, crie a Política de Conectividade LAN. Depois de criado, atribua-o a um Perfil de servidor UCS.

Etapa 5. Crie um perfil de servidor.

Navegue até a guia Profiles e selecione Create UCS Server Profile.

Forneça os detalhes de Organização e Nome.

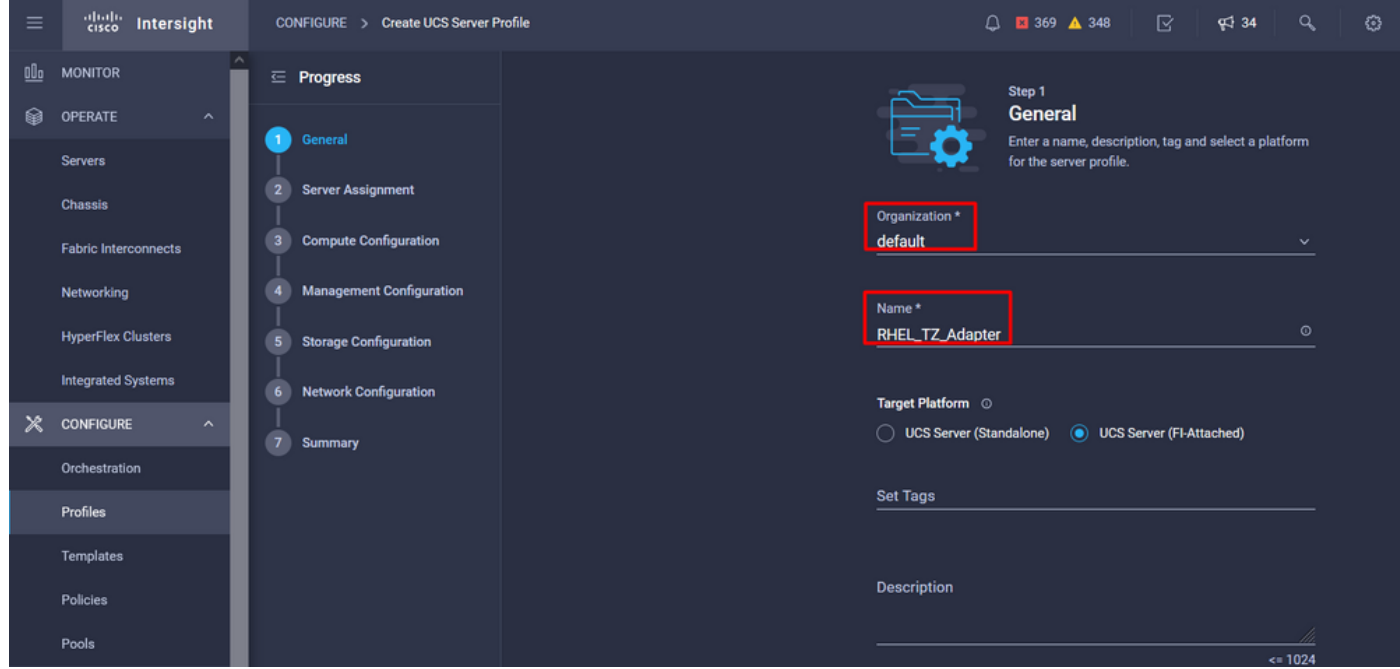

Selecione todas as configurações relacionadas, como as configurações de Computação, Gerenciamento e Armazenamento.

Em Configuração de rede, selecione a política de conectividade de LAN apropriada.

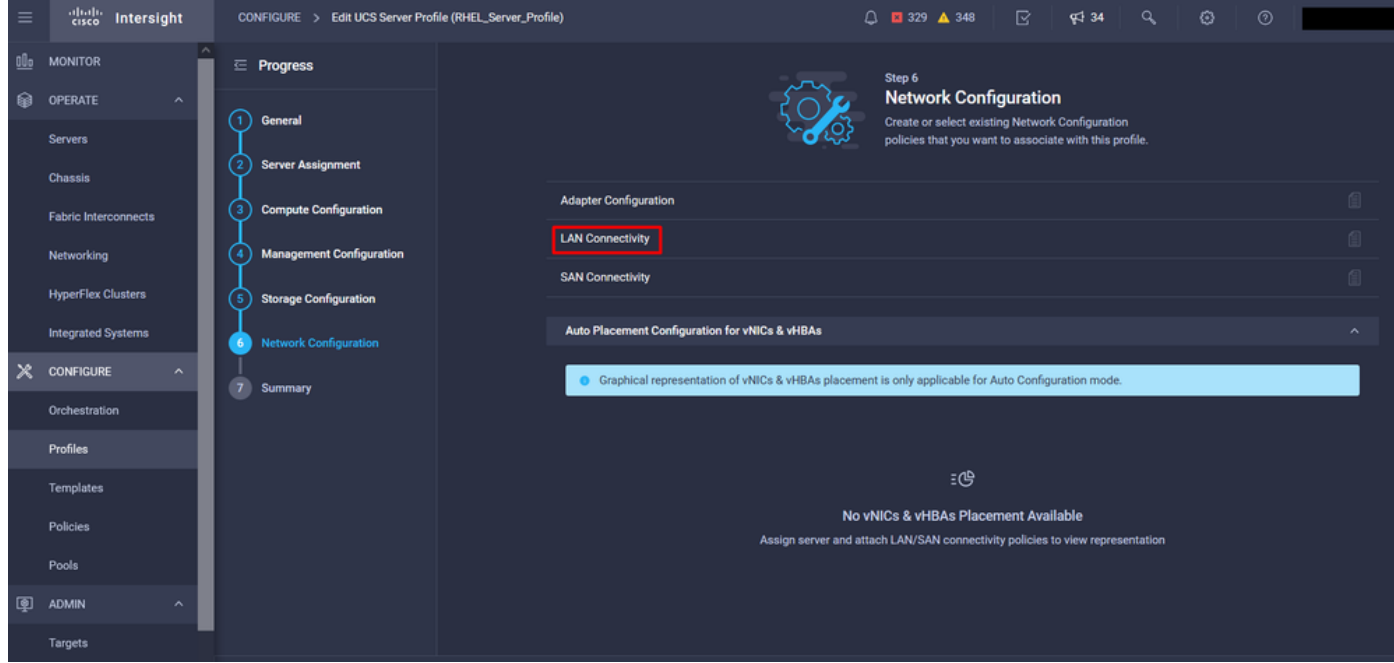

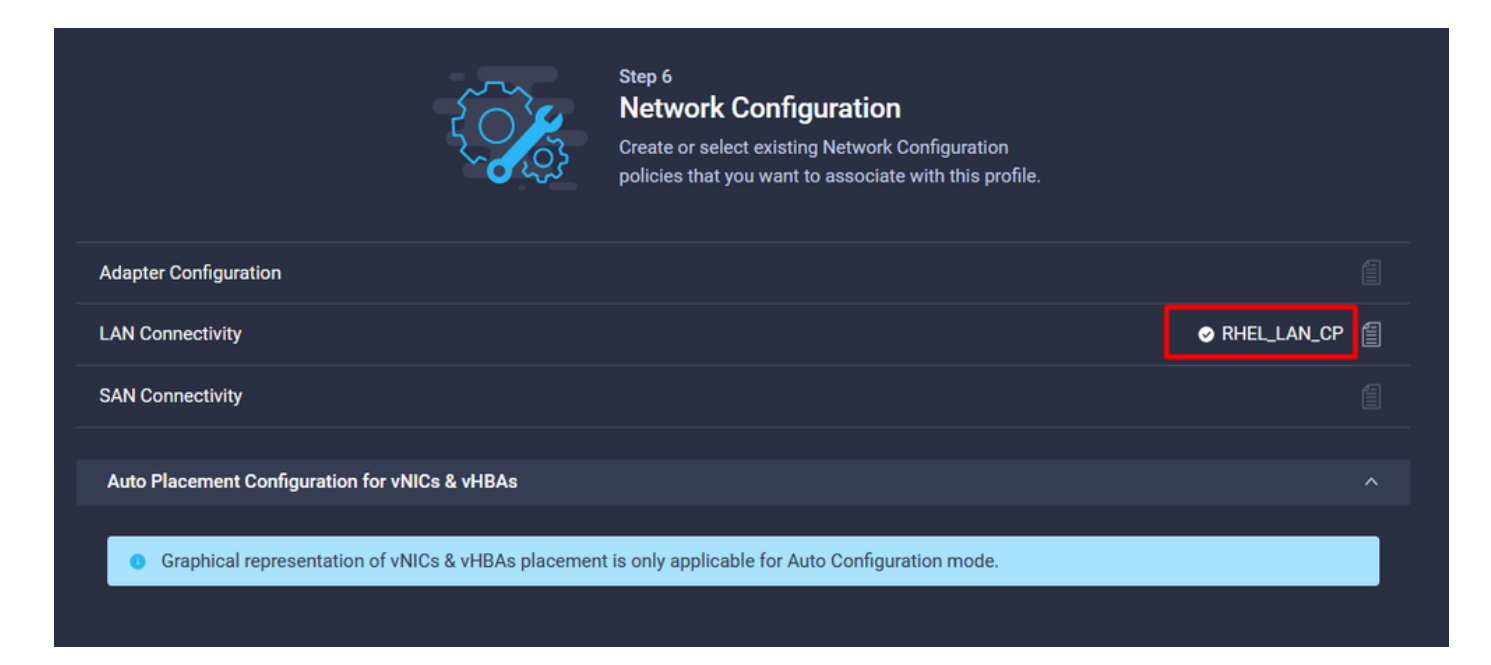

Selecione Deploy para configurar o Server Profile e validar se todas as etapas foram concluídas com êxito.

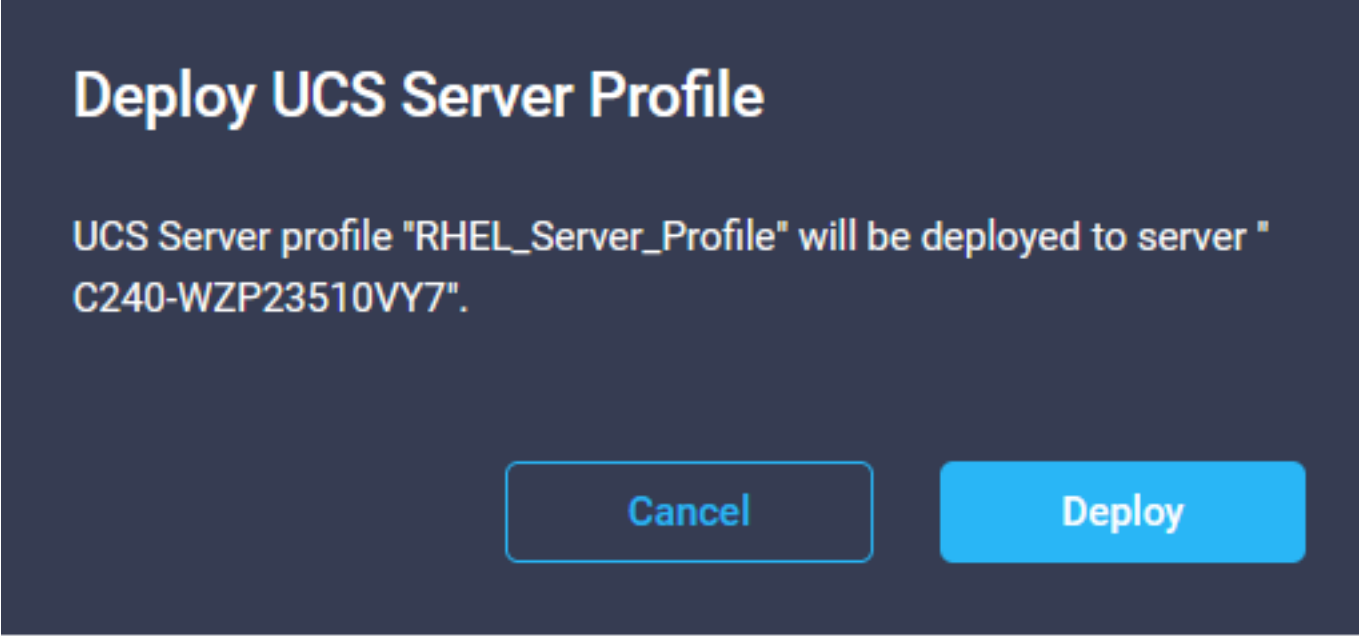

#### **Execution Flow**

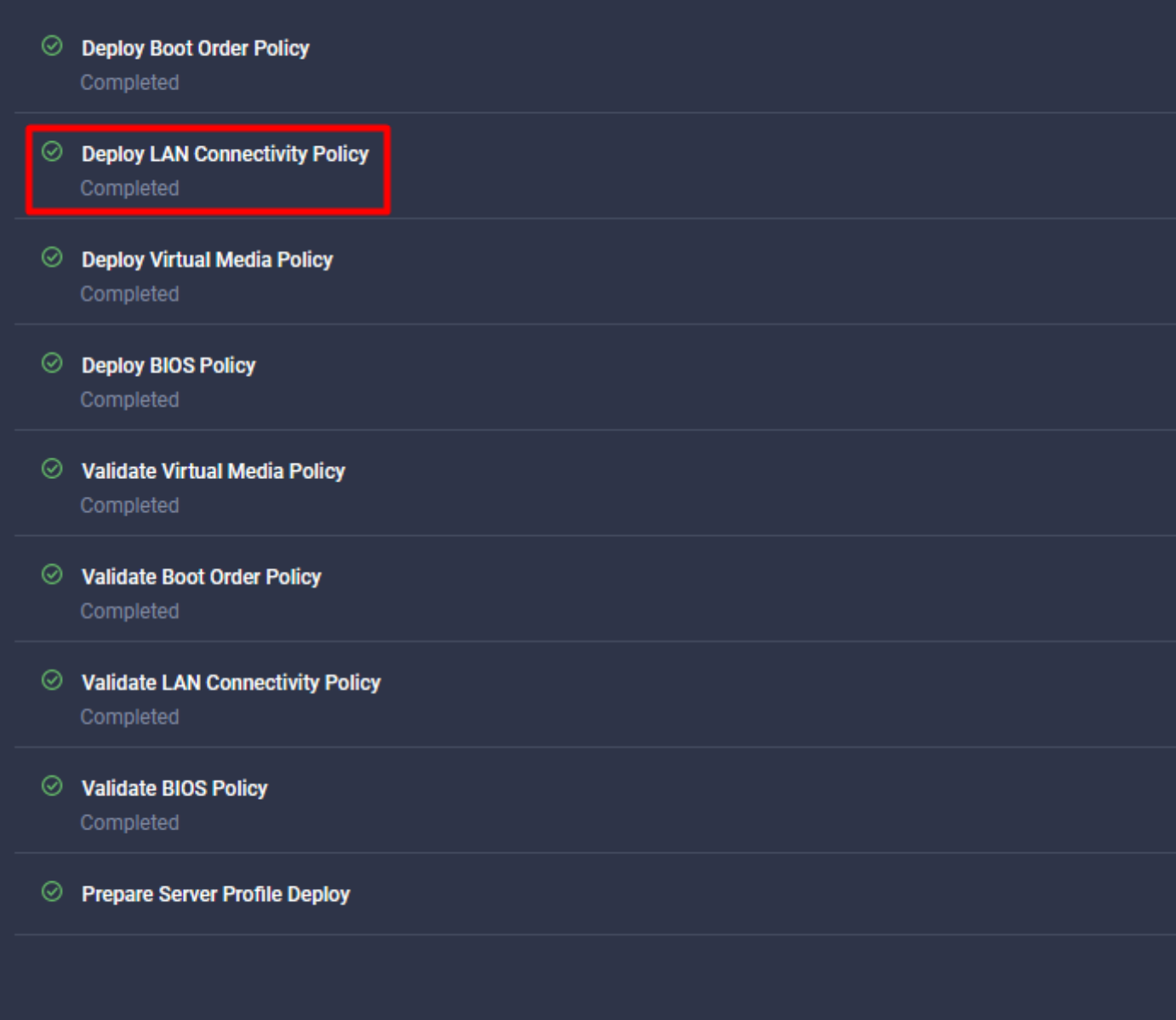

## **Verificar**

Use esta seção para confirmar se a sua configuração funciona corretamente.

### Valide as configurações do adaptador no RHEL.

Para verificar os recursos disponíveis atualmente fornecidos pelo adaptador VIC, valide as filas de transmissão e recepção no arquivo dmesg:

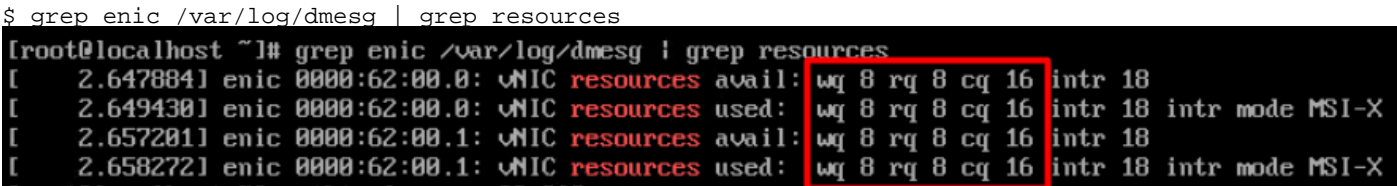

Valide o tamanho do toque configurado.

ethtool -g *interface\_name*

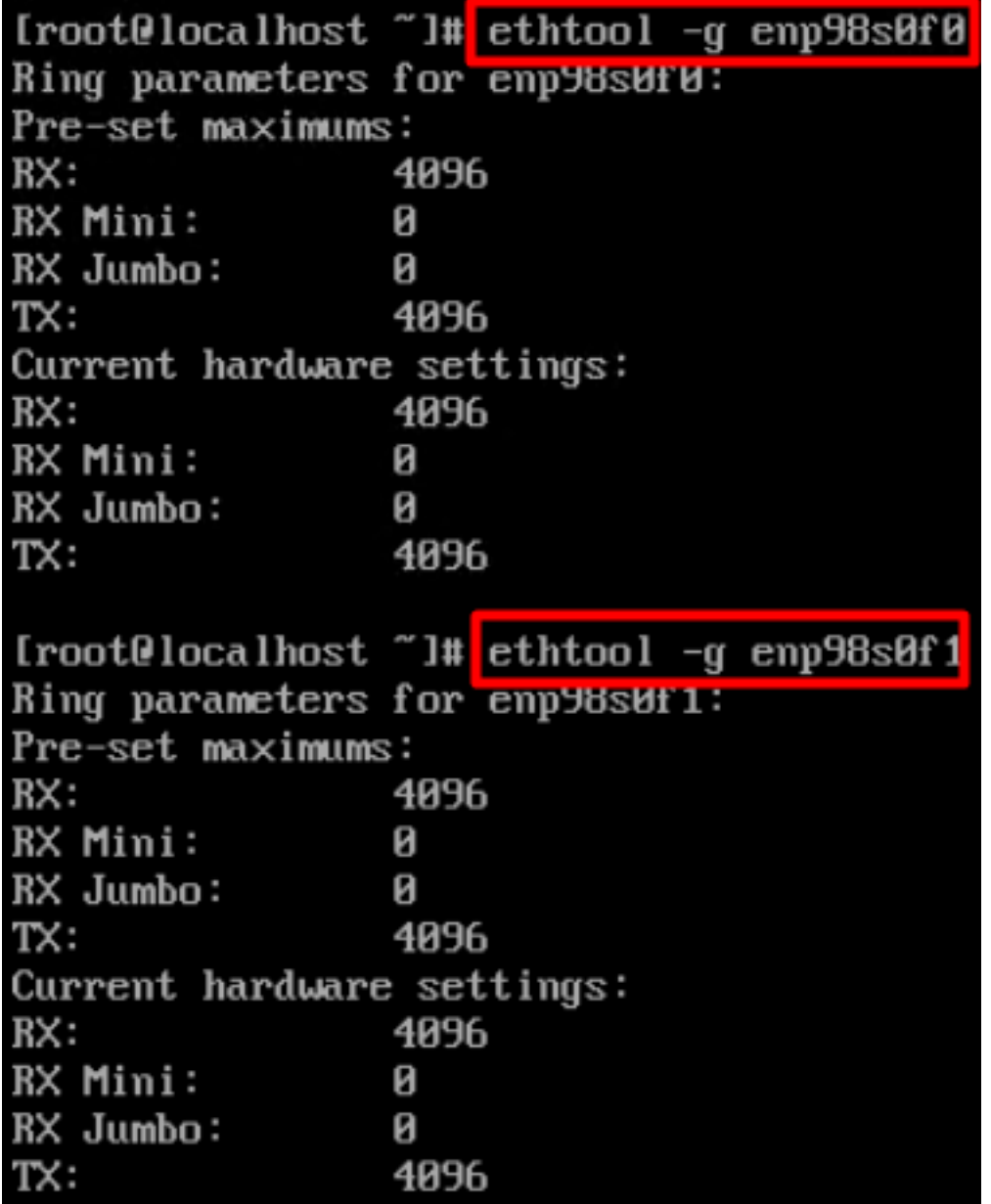

### Valide as configurações do adaptador no VMware ESXi.

Para verificar os recursos disponíveis atuais fornecidos pelo adaptador VIC, valide as filas de transmissão e recepção com o comando abaixo, onde X é o número vmnic.

vsish -e get /net/pNics/vmnicX/txqueues/info vsish -e get /net/pNics/vmnicX/rxqueues/info Execute este comando para validar o tamanho do toque:

esxcli network nic ring current get -n vmnicX

### Valide as configurações do adaptador diretamente no UCS.

Para validar as configurações, conecte-se a qualquer uma das interconexões em malha via SSH.

Conecte ao adaptador de servidor com o comando connect adapter x/y/z onde x é o número do gabinete, y é o número do slot e z é o número do adaptador.

Quando conectado ao adaptador, no login extra, digite dbgsh.

Execute o comando attach-mcp.

UCS-IMM-A# **connect adapter 1/1/1**

Em seguida, execute o comando vnicl para listar as vnics disponíveis.

Procure o nome da vnic correspondente eth0 e eth1 e valide as configurações.

```
Entering character mode
Escape character is '^]'.
(none) login: dbgsh
adapter (top):1#
adapter (top):4# attach-mcp
adapter (mcp):1# vnicl
adapter (mcp):19# vnicl
================================
vnicid : 18
name : eth0
type : enet
state : UP
adminst : UP
flags : OPEN, INIT, LINKUP, NOTIFY_INIT, ENABLE, USING_DEVCMD2
ucsm name : eth0
spec_flags : MULTIFUNC, TRUNK
mq_spec_flags :
slot : 0
h:bdf : 0:03:00.0
vs.mac : 00:25:b5:01:00:46
mac : 00:25:b5:01:00:46
vifid : 801
vifcookie : 801
uif : 0
portchannel_bypass : 0x0
cos : 0
vlan : 0
rate_limit : unlimited
cur_rate : unlimited
stby_vifid : 0
stby_vifcookie : 0
stby_recovery_delay : 0
channel : 0
stdby_channel : 0
profile :
stdby_profile :
init_errno : 0
cdn : eth0
devspec_flags : TSO, LRO, RXCSUM, TXCSUM, RSS, RSSHASH_IPV4, RSSHASH_TCPIPV4, RSSHASH_IPV6,
RSSHASH_TCPIPV6
lif : 18
vmode : STATIC
encap mode : NONE
host wq : [11-18] (n=8)
```
host rq : [2010-2017] (n=8) (h=0x080107da) host cq : [2002-2017] (n=16) host intr : [3008-3025] (n=18) notify : pa=0x10384de000/40 intr=17 devcmd2 wq : [19] (n=1) ================================ vnicid : 19 name : eth1 type : enet state : UP adminst : UP flags : OPEN, INIT, LINKUP, NOTIFY\_INIT, ENABLE, USING\_DEVCMD2 ucsm name : eth1 spec\_flags : MULTIFUNC, TRUNK mq\_spec\_flags : slot : 0 h:bdf : 0:03:00.1 vs.mac : 00:25:b5:01:00:45 mac : 00:25:b5:01:00:45 vifid : 800 vifcookie : 800 uif : 1 portchannel\_bypass : 0x0 cos : 0 vlan : 0 rate\_limit : unlimited cur rate : unlimited stby\_vifid : 0 stby\_vifcookie : 0 stby recovery delay : 0 channel : 0 stdby\_channel : 0 profile : stdby\_profile : init\_errno : 0 cdn : eth1 devspec\_flags : TSO, LRO, RXCSUM, TXCSUM, RSS, RSSHASH\_IPV4, RSSHASH\_TCPIPV4, RSSHASH\_IPV6, RSSHASH\_TCPIPV6 lif : 19 vmode : STATIC encap mode : NONE host wq : [20-27] (n=8) host rq : [2002-2009] (n=8) (h=0x080107d2) host cq : [1986-2001] (n=16) host intr : [2976-2993] (n=18) notify : pa=0x1038e27000/40 intr=17 devcmd2 wq : [28] (n=1) ================================

### Informações Relacionadas

[Suporte Técnico e Documentação - Cisco Systems](https://www.cisco.com/c/pt_br/support/index.html?referring_site=bodynav)

[Perfis de servidor na Intersight](https://intersight.com/help/saas/features/servers/operate#server_profiles)

[Diretrizes de ajuste para placas de interface virtual Cisco UCS \(White Paper\)](/content/en/us/products/collateral/interfaces-modules/unified-computing-system-adapters/victuning-wp.html)

[Guia de ajuste de desempenho de rede do Red Hat Enterprise Linux](https://access.redhat.com/sites/default/files/attachments/20150325_network_performance_tuning.pdf)

### Sobre esta tradução

A Cisco traduziu este documento com a ajuda de tecnologias de tradução automática e humana para oferecer conteúdo de suporte aos seus usuários no seu próprio idioma, independentemente da localização.

Observe que mesmo a melhor tradução automática não será tão precisa quanto as realizadas por um tradutor profissional.

A Cisco Systems, Inc. não se responsabiliza pela precisão destas traduções e recomenda que o documento original em inglês (link fornecido) seja sempre consultado.